#### Logga in på IST Lärande (elev)

- 1. Slå in atvidaberg-student-learn.se.ist.com i din webbläsare. Du kan behöva logga in med ditt skolinlogg.
- 2. Uppe till vänster finns tre streck **. Klicka där för att se meny på** innehållet i elevinloggningen.

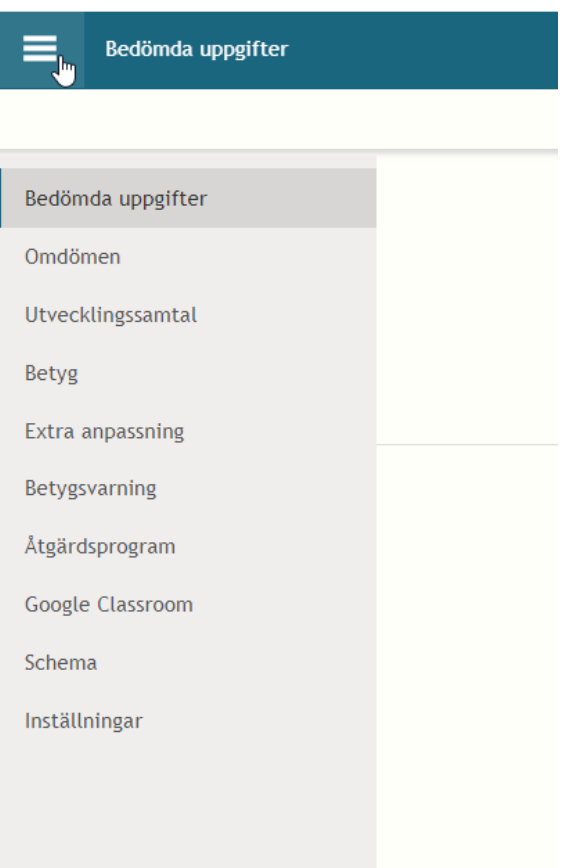

## Omdömen

- 1. Klicka på "Omdömen" i menyn och där syns alla lämnade omdömen för den tidperiod du väljer.
- 2. När du klicka dig in i ett omdöme får du mer information. Eleven kan här se innehållet i lärarens omdöme. Här syns färgkoden och även eventuell fritext som läraren skrivit.

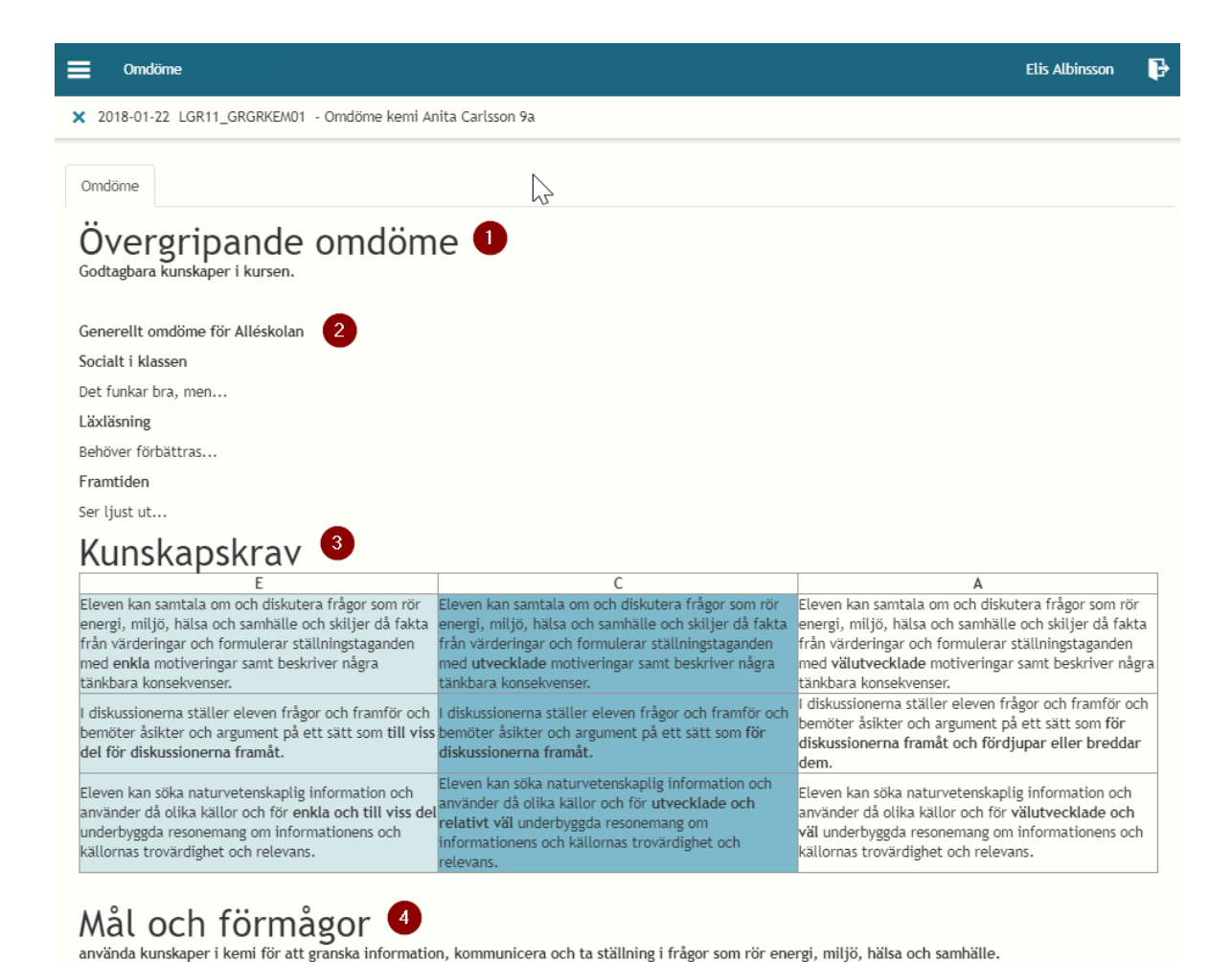

# Utvecklingssamtalet

genomföra systematiska undersökningar i kemi.

- 1. Här kan eleven se aktuella och tidigare utvecklingssamtal för den tidsperiod man väljer.
- 2. Klicka på ett utvecklingssamtal för mer information.

## Extra anpassning

När eleven har en pågående Extra anpassning och den, av läraren, har publicerats till elev/vårdnadshavare blir den synlig här.

## Betygsvarning

När eleven har en nuvarande Betygsvarning och den, av läraren, har publicerats till elev/vårdnadshavare blir den synlig här.